# 福建省职业技能等级统一认定报名照片采 集系统报名点审核操作手册

第一步: 访问网址: <http://jnfj.kaowu.cn/>

(建议使用 [Chrome](https://www.google.cn/intl/zh-CN/chrome/)[、](https://ie.sogou.com/)少[火狐](http://www.firefox.com.cn/)/ Safari [浏览器或](https://www.apple.com.cn/safari/) ●[360](http://browser.360.cn/)、3 搜狗、C[QQ](https://browser.qq.com/?adtag=SEM170314018)等浏览器的 按速模式)

#### 第二步:首次登录和设置密码

报名点单位工作人员首次登录,需使用各报名点单位在 "职业技能等级认定考务管理系统"上备案的负责人手机号 码及发送到该手机号上的验证码。

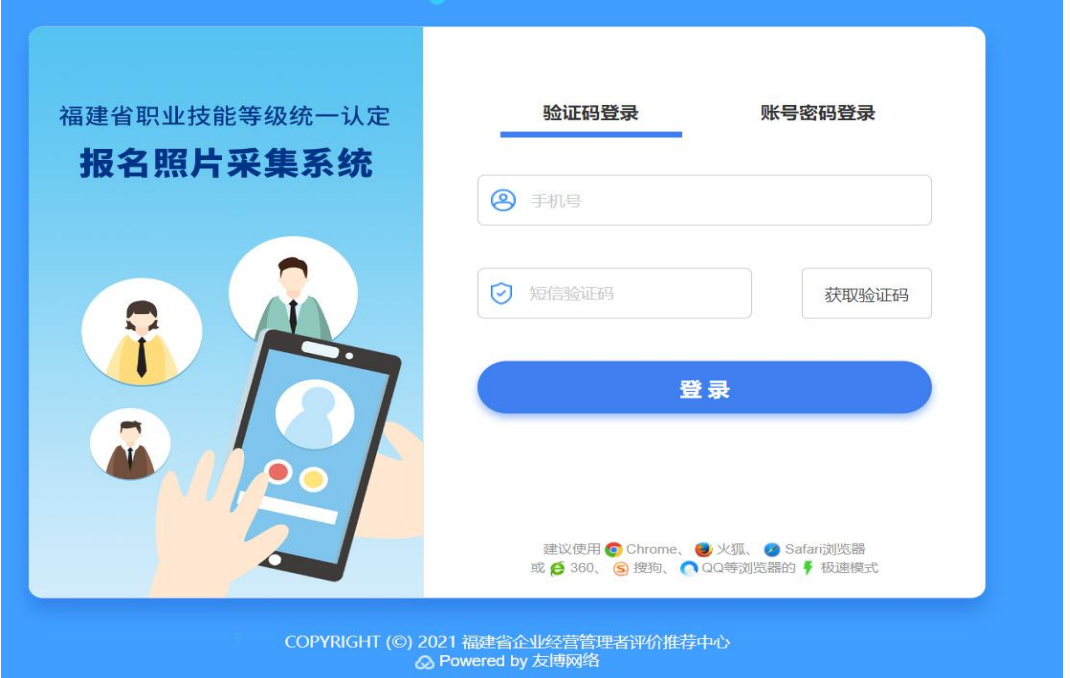

登录成功后,需按照系统提示,设置登录密码,设置成 功后,后续即可使用账号密码登录,登录账号与各报名点单

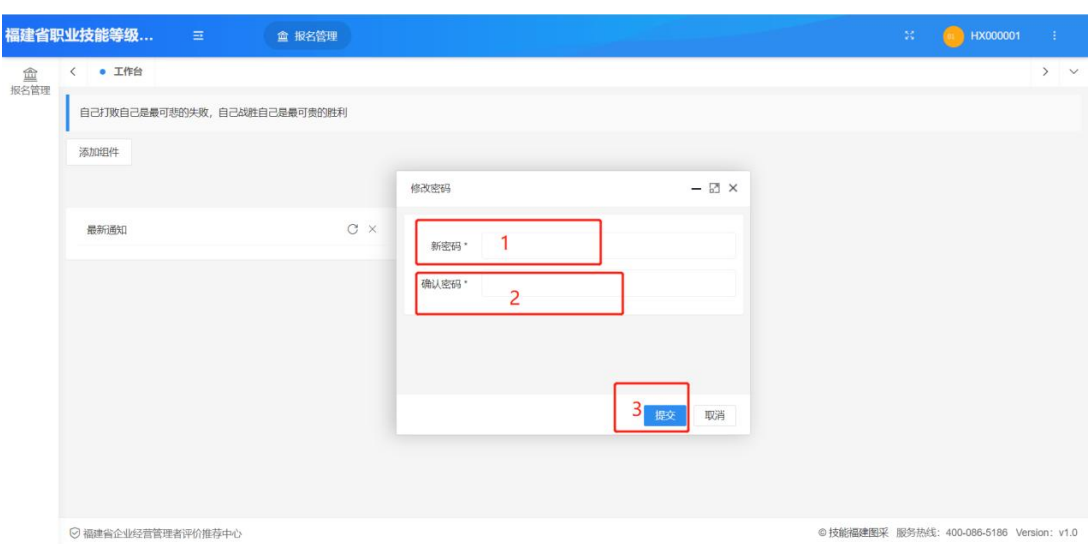

## 位在"职业技能等级认定考务管理系统"的登录账号一致。

# 第三步:生成报名点单位专属报名链接及二维码

1.点击左上角报名管理。

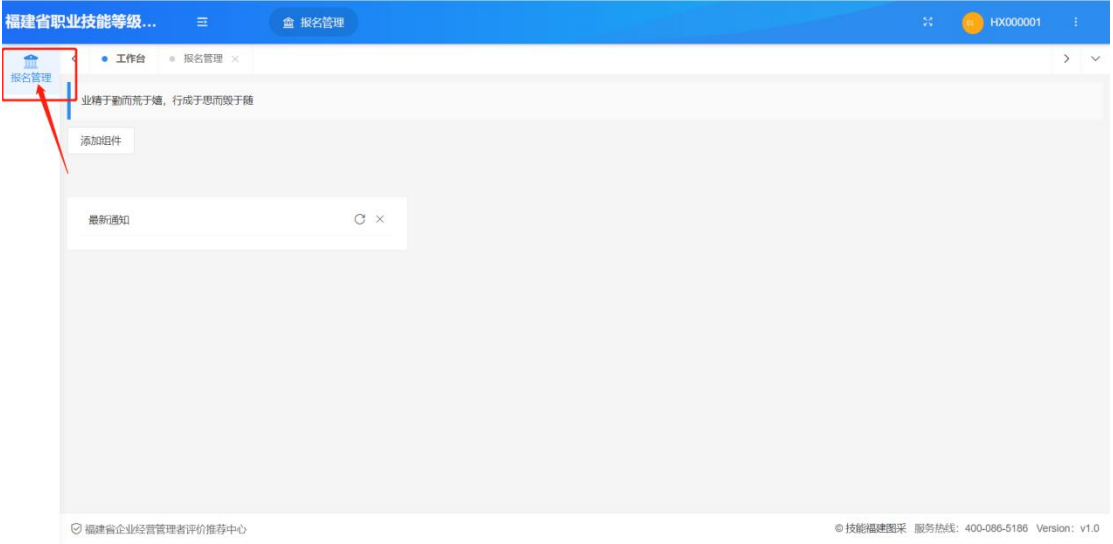

2.选择正在进行报名的统一认定计划,点击分享,确认 "报名机构"名称是否正确,确认无误后,可通过右侧"点 击生成"一键生成专属的报名点单位报名链接及二维码。

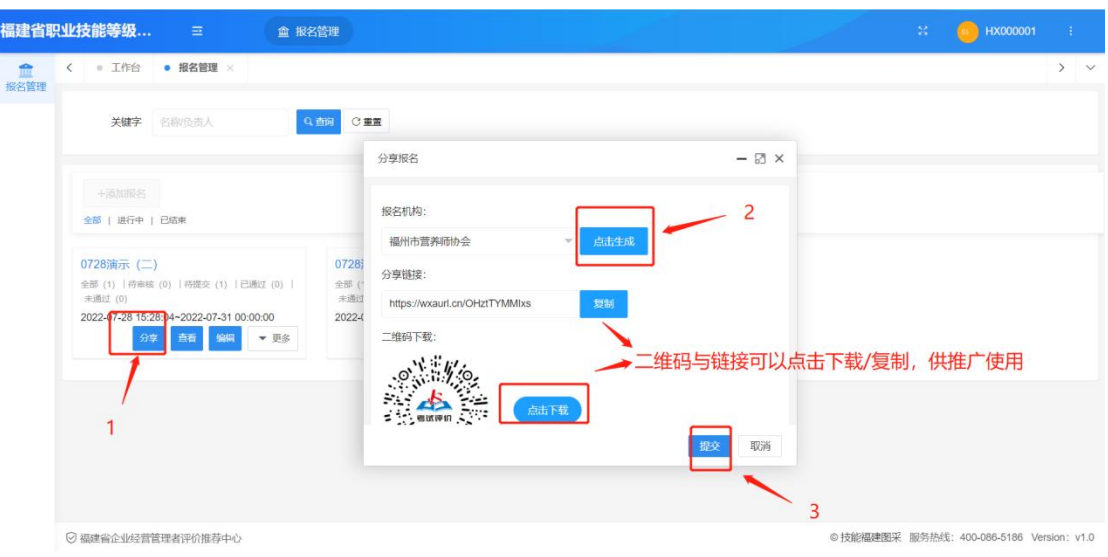

3[.生成](https://browser.qq.com/?adtag=SEM170314018)的专属报名二维码与链接可点击下载/复制,考 生扫码即可自动选择二维码所对应的报名点单位报名。

#### 第四步:审核考生照片和申报表

1.选择正在进行报名的统一认定计划,点击进入。

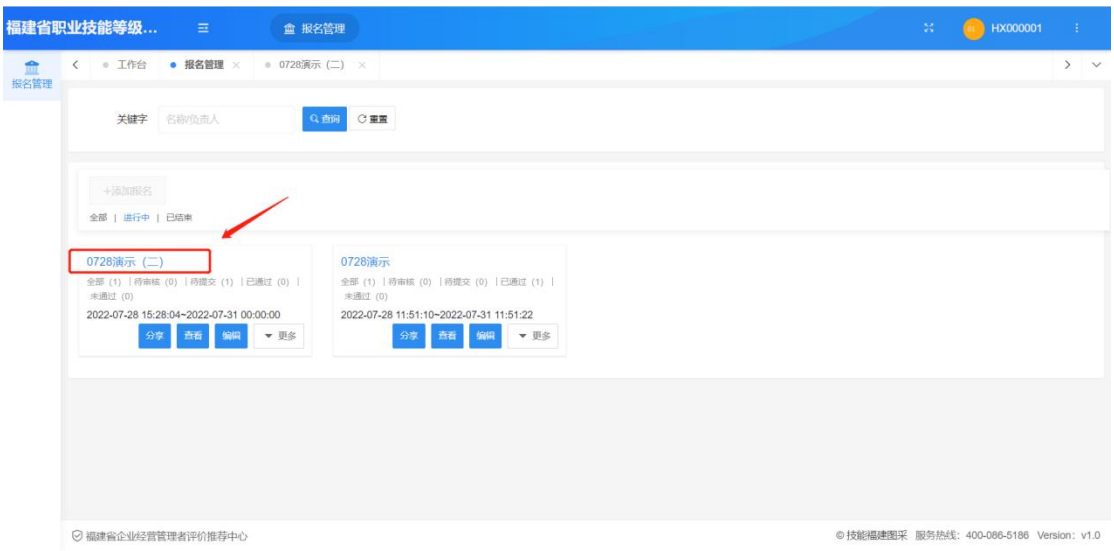

2.进入相应计划后,可看到考生报名数据,点击待审核 考生所对应的"查看"键,可查看该考生具体的报名信息。

3.报名点单位可对考生报名信息进行初审,分为"审核

## 通过"或"未通过"。

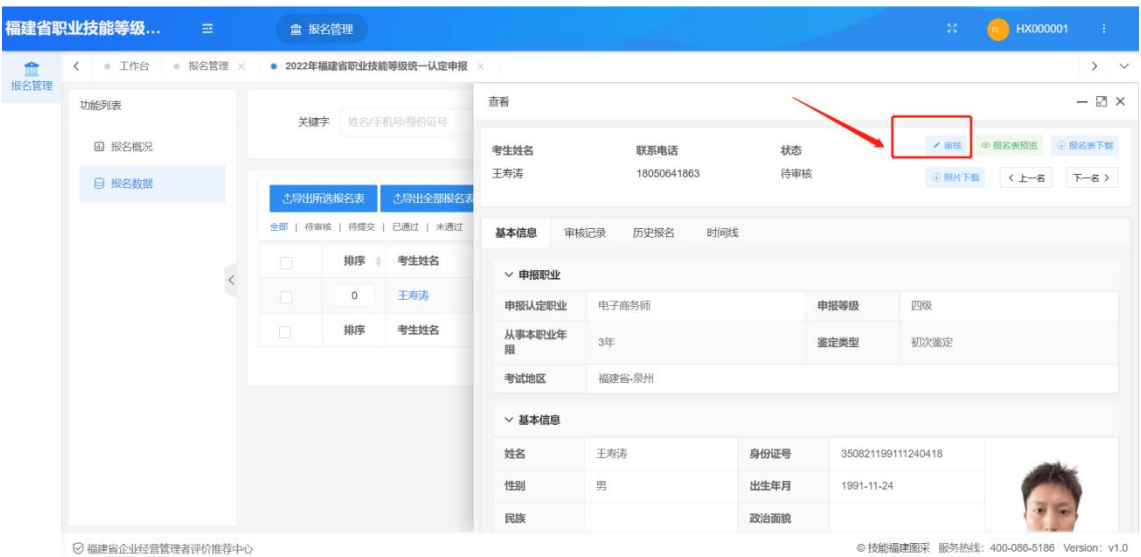

4.未通过审核的考生,可备注未通过原因后退回,由考 生修改后重新提交,退回原因将自动发送至考生微信。

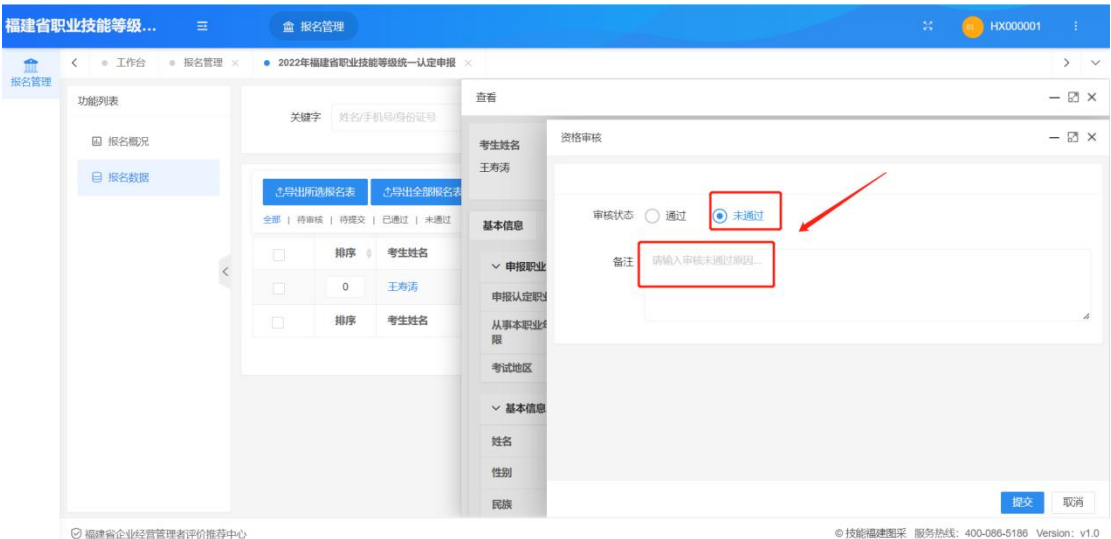

#### 第五步:下载材料

"报名照片采集系统"可下载材料有考生报名表、考生 照片、考生信息汇总 excel 表格, 报名点单位工作人员可根 据需求选择"下载全部报名表"或"下载所选报名表"材料 压缩包,下载的压缩包可直接导入"职业技能等级认定考务 管理系统"使用。

#### 第六步:数据导入考务管理系统

报名点单位工作人员通过"报名照片采集系统"导出考 生报名表、考生照片、考生信息汇总 excel 表格。

1.考生报名表、照片导出和上传:考生信息初步审核通 过后,报名点单位可选择"导出全部考生报名表"或"导出 所选考生[报名](https://www.google.cn/intl/zh-CN/chrome/)表"。[导出](http://www.firefox.com.cn/)的文[件可](https://www.apple.com.cn/safari/)直接上传至"[职业](http://browser.360.cn/)技[能等](https://ie.sogou.com/) 级认定[考务](https://browser.qq.com/?adtag=SEM170314018)管理系统";考生报名照片上传操作同上。

2. 报名点单位工作人员可通过"报名照片采集系统"导 出所有考生报名信息汇总 excel 表。